# **ACCESIBILIDAD ANDROID: CONTROLES DE INTERACCIÓN (Enero 2019)**

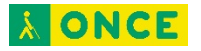

# **ÍNDICE**

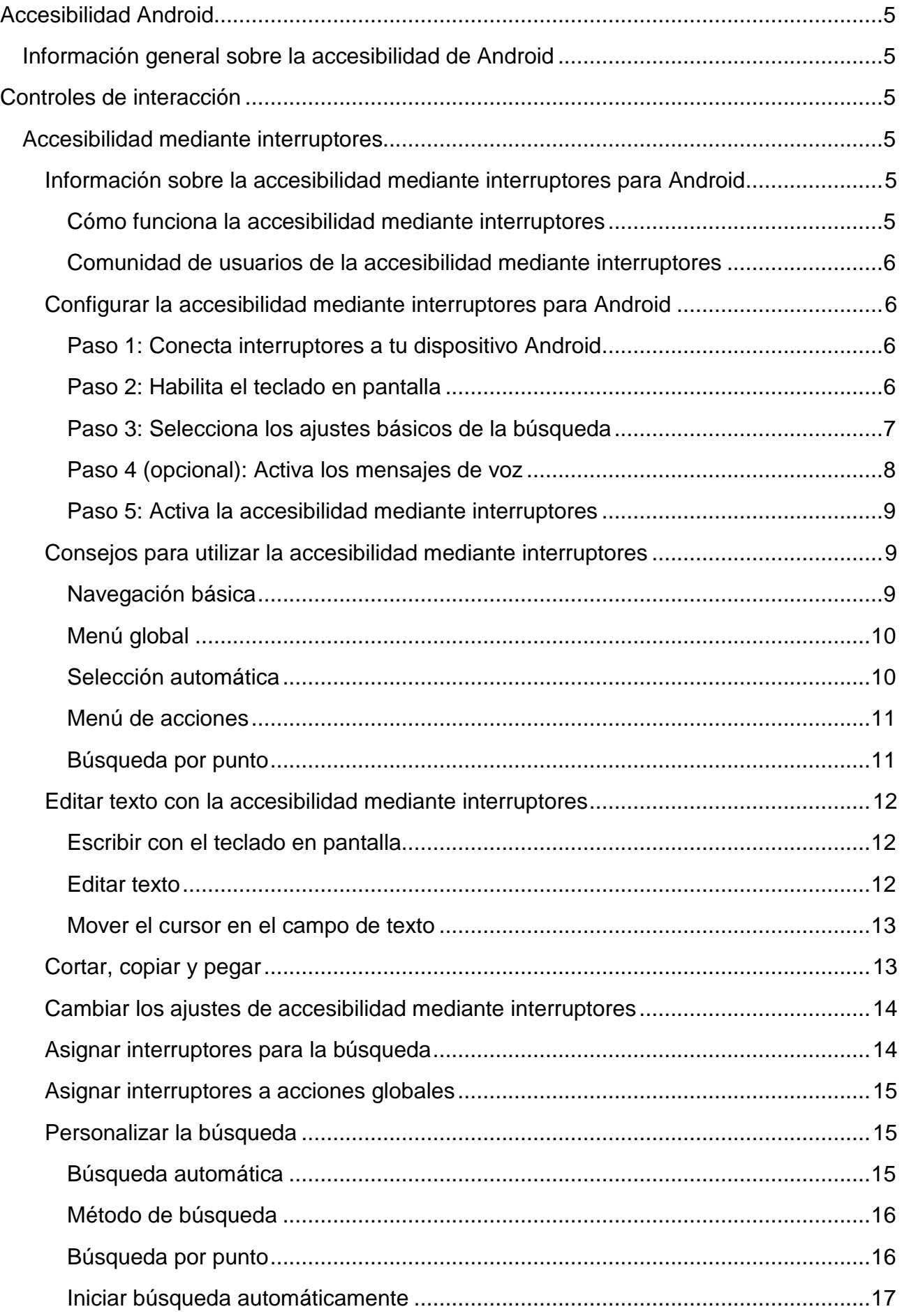

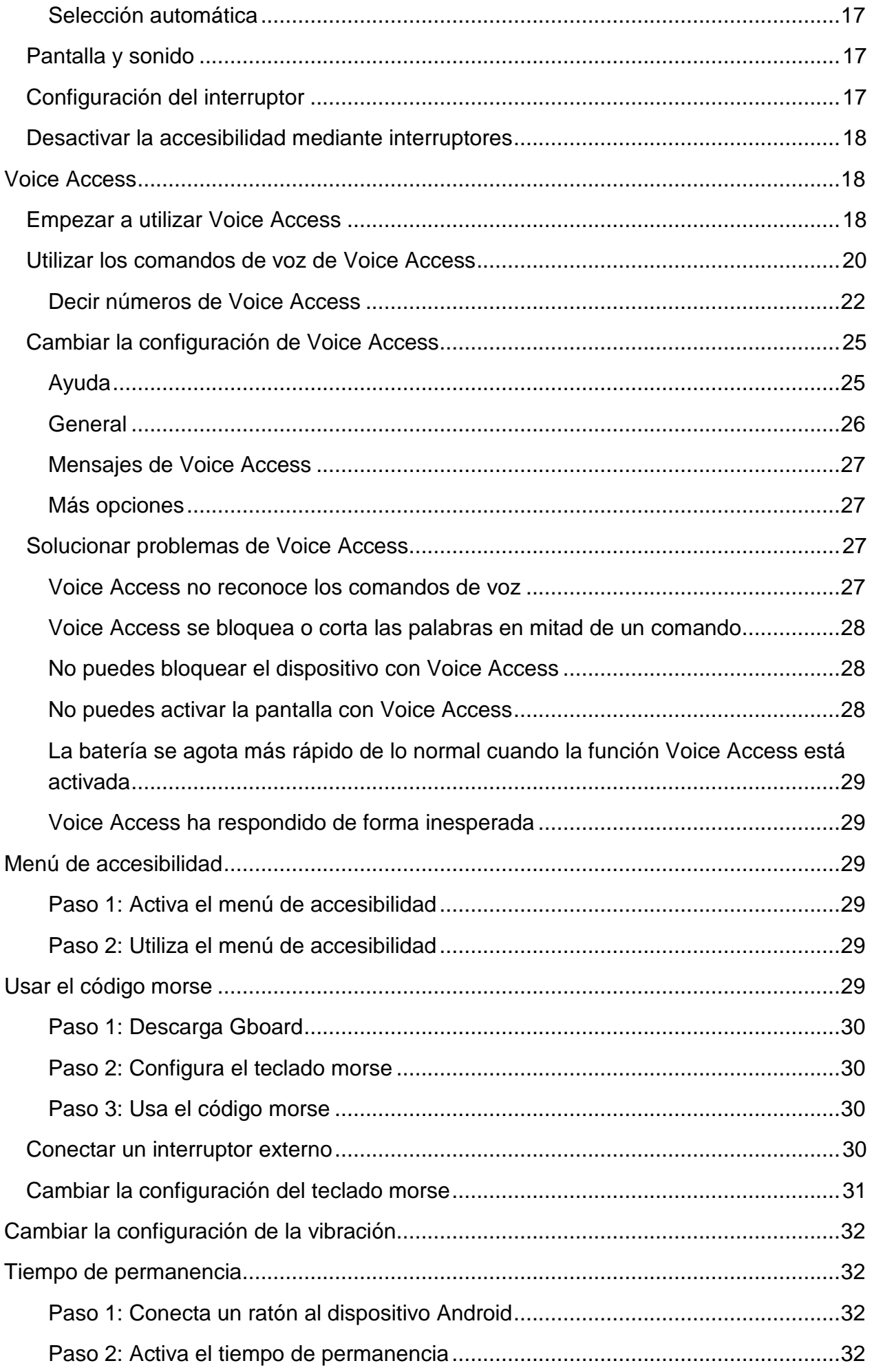

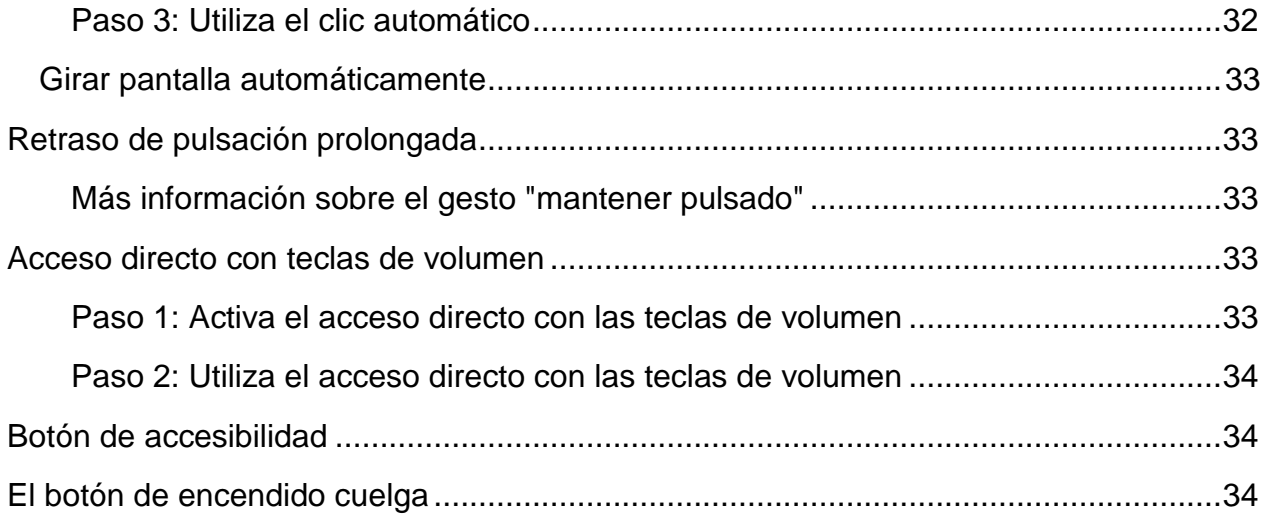

# **Accesibilidad Android**

# <span id="page-4-1"></span><span id="page-4-0"></span>**Información general sobre la accesibilidad de Android**

Personaliza tu dispositivo Android con las aplicaciones y los ajustes de accesibilidad.

<span id="page-4-2"></span>**Nota:** Algunos de estos pasos solo funcionan en Android 7.0 y versiones posteriores<sup>1</sup>.

# **Controles de interacción**

# <span id="page-4-3"></span>**Accesibilidad mediante interruptores**

## <span id="page-4-4"></span>**Información sobre la accesibilidad mediante interruptores para Android**

Esta información solo se aplica a dispositivos con Android 5.0 o versiones superiores.

La accesibilidad mediante interruptores te permite interactuar con tu dispositivo Android a través de uno o varios conmutadores, en lugar de hacerlo mediante la pantalla táctil. Esta función puede resultar útil para las personas con discapacidades motoras que no pueden interactuar directamente con su dispositivo Android.

#### <span id="page-4-5"></span>Cómo funciona la accesibilidad mediante interruptores

La accesibilidad mediante interruptores recorre todos los elementos de la pantalla y resalta cada uno de ellos hasta llegar al que quieras seleccionar.

Para utilizar esta función, necesitas uno o varios interruptores. Hay varios tipos de conmutadores.

- Utilizar un interruptor externo: un interruptor es un dispositivo que envía una señal de pulsación de tecla a tu dispositivo Android. Algunas de las empresas que venden este tipo de dispositivos son Ablenet, Enabling Devices, RJ Cooper y Tecla. Estos interruptores se conectan a los dispositivos Android mediante USB o Bluetooth. (Google no se responsabiliza de estas empresas ni de sus productos).
- Utilizar un teclado externo: puedes configurar un teclado USB o Bluetooth estándar para que funcione como un conmutador. Para ello, debes asignar acciones a una o a varias teclas.
- Utilizar botones de tu dispositivo Android: también puedes asignar acciones a los botones integrados en tu dispositivo Android, como los que usas para subir y bajar el volumen. Esta opción está destinada a los desarrolladores. Si la utilizas, puedes

 $\overline{a}$ 

<span id="page-4-6"></span><sup>1</sup> Documento extraído de la página web oficial de Android.

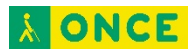

saltarte los dos primeros pasos de configuración que se indican en el siguiente artículo.

A continuación, consulta más información sobre cómo configurar la accesibilidad mediante interruptores en dispositivos Android.

#### <span id="page-5-0"></span>Comunidad de usuarios de la accesibilidad mediante interruptores

Únete a la comunidad de usuarios de la accesibilidad mediante interruptores para hacer preguntas sobre esta y conectar con otros usuarios.

### <span id="page-5-1"></span>**Configurar la accesibilidad mediante interruptores para Android**

Esta información solo se aplica a dispositivos con Android 5.0 o versiones superiores.

En los siguientes pasos se describe el proceso para configurar la accesibilidad mediante interruptores en dispositivos Android.

#### <span id="page-5-2"></span>Paso 1: Conecta interruptores a tu dispositivo Android

Nota: Si quieres utilizar los botones físicos de tu dispositivo Android como interruptores, ve al paso 3 descrito más abajo.

Si utilizas un interruptor o un teclado externos, lo primero que debes hacer es conectarlos a tu dispositivo Android.

- USB: conecta el interruptor o el teclado al dispositivo Android con un cable USB compatible.
- Bluetooth: en tu dispositivo Android, desplázate hasta Ajustes > Bluetooth. Consulta la documentación del interruptor o del teclado o el artículo sobre cómo conectarse a un dispositivo Bluetooth.

#### <span id="page-5-3"></span>Paso 2: Habilita el teclado en pantalla

Después de conectar un interruptor o un teclado externos, Android oculta el teclado en pantalla de forma automática. Para introducir texto con la accesibilidad mediante interruptores, tendrás que volver a habilitar el teclado.

Sigue estos pasos para volver a habilitar el teclado en pantalla:

- 1. Abre la aplicación Ajustes de tu dispositivo Android.
- 2. Selecciona Idioma e introducción de texto. Sigue los pasos correspondientes a tu versión de Android.
	- En Android 7.0 y versiones posteriores: selecciona Teclado físico > Mostrar teclado virtual.
	- En Android 6.0 y versiones anteriores: selecciona Teclado actual > Hardware (Mostrar método de entrada).

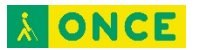

#### <span id="page-6-0"></span>Paso 3: Selecciona los ajustes básicos de la búsqueda

Selecciona los ajustes básicos de la búsqueda que se adapten mejor a tus preferencias y el número de interruptores que tengas. Si quieres probar otra configuración más tarde, cambia los ajustes de accesibilidad mediante interruptores.

Para empezar, elige una de las opciones que se muestran a continuación.

#### *Búsqueda automática (1 interruptor)*

Este método de búsqueda mueve automáticamente el resaltado por los elementos de la pantalla hasta llegar al que quieras seleccionar. Pulsa el interruptor para iniciar la búsqueda y vuelve a pulsarlo para seleccionar el elemento resaltado.

Cómo configurar la búsqueda automática:

- 1. Abre la aplicación Ajustes del dispositivo.
- 2. Toca Accesibilidad > Accesibilidad mediante interruptores > Ajustes.
- 3. Toca Búsqueda automática.
	- Si esta opción no aparece, toca Método de búsqueda y selecciona Búsqueda lineal o Fila/columna.
- 4. En la parte superior de la pantalla Búsqueda automática, activa la opción Búsqueda automática.
	- Opcional: Cambia los ajustes de la búsqueda automática, como el tiempo de la búsqueda, el retraso en el primer elemento y el número de búsquedas.
- 5. Toca el botón Atrás para volver a los ajustes de accesibilidad mediante interruptores.
- 6. Toca Asignar interruptores para la búsqueda.
- 7. Toca Búsqueda automática.
- 8. Pulsa el interruptor cuando se abra el cuadro de diálogo.
- 9. Toca Guardar.

#### *Búsqueda por pasos (2 o más interruptores)*

Con este método, pulsa un interruptor para mover el resaltado por la pantalla (el interruptor "Siguiente"). Pulsa el otro interruptor para seleccionar el elemento resaltado (el interruptor "Seleccionar").

Cómo configurar la búsqueda por pasos:

- 1. Abre la aplicación Ajustes del dispositivo.
- 2. Toca Accesibilidad > Accesibilidad mediante interruptores > Ajustes.
	- Comprueba que la opción Búsqueda automática esté desactivada.

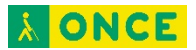

- 3. Toca Asignar interruptores para la búsqueda > Siguiente.
- 4. Pulsa el interruptor al que quieras asignar la acción "Siguiente" cuando se abra el cuadro de diálogo.
- 5. En el cuadro de diálogo, toca Guardar.
- 6. Toca Seleccionar.
- 7. Pulsa el interruptor al que quieras asignar la acción "Seleccionar" cuando se abra el cuadro de diálogo.
- 8. En el cuadro de diálogo, toca Guardar.

#### *Selección de grupo (2 o más interruptores)*

Este método resalta grupos de elementos en la pantalla, por lo que puedes reducir el tamaño del grupo según tus preferencias. La selección de grupo puede ser más rápida que la búsqueda automática o por pasos. En algunos dispositivos, esta opción se denomina "Búsqueda por opciones".

Cómo configurar la selección de grupo:

- 1. Abre la aplicación Ajustes del dispositivo.
- 2. Toca Accesibilidad > Accesibilidad mediante interruptores > Ajustes.
	- Comprueba que la opción Búsqueda automática esté desactivada.
- 3. Toca Método de búsqueda > Selección de grupo.
- 4. Toca Asignar interruptores para la búsqueda Interruptor de selección de grupo 1.
- 5. Pulsa el primer interruptor cuando se abra el cuadro de diálogo.
- 6. En el cuadro de diálogo, toca Guardar.
- 7. Toca Interruptor de selección de grupo 2.
- 8. Pulsa el segundo interruptor cuando se abra el cuadro de diálogo.
- 9. En el cuadro de diálogo, toca Guardar.
- 10.Opcional: Si quieres configurar más interruptores (hasta un máximo de 5) repite los pasos del 7 al 9 para cada interruptor. Si asignas más de dos, los elementos de la pantalla se dividirán en más grupos. Por tanto, cada grupo será más pequeño y deberás pulsar los interruptores menos veces para llegar al elemento que quieras seleccionar.

#### <span id="page-7-0"></span>Paso 4 (opcional): Activa los mensajes de voz

Si quieres que los elementos de la pantalla se lean en voz alta, activa los mensajes de voz de la accesibilidad mediante interruptores.

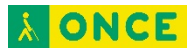

- 1. En la pantalla de ajustes de accesibilidad mediante interruptores, toca Voz, sonido y vibración.
- 2. Activa la opción Mensajes de voz.
- 3. Opcional: Cambia estas opciones en la pantalla Mensajes de voz:
	- Leer texto descriptivo: escucha los mensajes de voz de los elementos con acciones disponibles y los que tienen texto descriptivo. Esta opción es útil si no puedes ver la pantalla.
	- Verbosidad: selecciona cuánta información se lee.
	- Ajustes de síntesis de voz: cambia estos ajustes del dispositivo.
	- Dejar que la voz termine antes de desplazarse (solo para la búsqueda automática): activa esta opción para esperar a que el mensaje de voz termine (hasta 10 segundos) antes de desplazarte al siguiente elemento.
	- Otras opciones: activa el sonido o la vibración y cambia los ajustes de sonido.

#### <span id="page-8-0"></span>Paso 5: Activa la accesibilidad mediante interruptores

- 1. En la pantalla de ajustes de accesibilidad mediante interruptores, toca el botón Atrás para volver a la pantalla de esta función.
- 2. Toca el interruptor situado en la parte superior para activar o desactivar esta opción.
- 3. En el cuadro de confirmación, selecciona Aceptar para confirmar los permisos y activar la función.

### <span id="page-8-1"></span>**Consejos para utilizar la accesibilidad mediante interruptores**

Esta información solo se aplica a dispositivos con Android 5.0 o versiones superiores.

Después de configurar la accesibilidad mediante interruptores, sigue estos consejos para empezar a utilizarla.

#### <span id="page-8-2"></span>Navegación básica

*Si utilizas la búsqueda automática*

- 1. Pulsa el interruptor para iniciar la búsqueda.
- 2. Cuando el elemento que quieras seleccionar se haya resaltado, pulsa el conmutador para seleccionarlo.

#### *Si utilizas la búsqueda por pasos*

- 1. Pulsa el conmutador "Siguiente" para iniciar la búsqueda.
- 2. Sigue pulsando "Siguiente" hasta que llegues al elemento que quieras elegir.
- 3. Pulsa el interruptor "Seleccionar" para elegir el elemento resaltado.

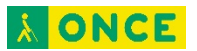

*Si utilizas la selección de grupo:*

- 1. Pulsa el interruptor para iniciar la búsqueda.
- 2. Busca el elemento que quieras seleccionar. Identifica el color del resaltado que se utiliza para el grupo en el que se incluye ese elemento.
- 3. Pulsa el conmutador que corresponda al color del grupo.
- 4. Repite los pasos 2 y 3 hasta que selecciones el elemento. Los colores del resaltado cambian cada vez que pulsas el conmutador.

Elige una de las siguientes opciones para borrar el resaltado y restablecer la búsqueda:

- Selecciona el botón Menú y, a continuación, elige Cancelar.
- Si hay un interruptor sin elementos resaltados, púlsalo.

#### <span id="page-9-0"></span>Menú global

Mientras realizas búsquedas por la pantalla, selecciona el botón Menú para abrir un menú global con las siguientes opciones de navegación:

- **Atrás**: vuelve a la página anterior u oculta el teclado si está visible.
- **Inicio**: vuelve a la pantalla de inicio.
- **Aplicaciones recientes**: muestra las aplicaciones abiertas recientemente.
- **Notificaciones**: abre la pantalla de notificaciones.
- **Ajustes rápidos**: muestra el panel de ajustes rápidos del dispositivo.
- **Habilitar selección automática** o **Inhabilitar selección automática**. Consulta la sección "Selección automática" a continuación.
- **Búsqueda por punto** o **Salir de Búsqueda por punto**. Consulta la sección "Búsqueda por punto" a continuación.
- **Cancelar**: cierra el menú global sin realizar ninguna acción.

Las siguientes opciones del menú global son equivalentes a otros gestos en la pantalla del dispositivo:

- Las opciones Atrás, Inicio y Aplicaciones recientes son equivalentes a usar los botones de la barra de navegación de tu dispositivo.
- La opción Notificaciones es equivalente a deslizar el dedo hacia abajo desde la parte superior de la pantalla.
- La opción Ajustes rápidos es equivalente a deslizar el dedo hacia abajo desde la parte superior de la pantalla cuando las notificaciones están visibles.

#### <span id="page-9-1"></span>Selección automática

El menú global incluye una opción para activar o desactivar la selección automática.

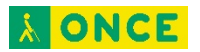

- Si la selección automática está activada, los elementos se seleccionan automáticamente al hacer clic en ellos en la pantalla.
- Si esta función está desactivada y está disponible más de una acción, al hacer clic en un elemento se abre el menú de acciones. Si solo hay una acción disponible, al hacer clic en un elemento se realiza esa acción.

#### <span id="page-10-0"></span>Menú de acciones

El menú de acciones se abre si haces clic en un elemento que admite varias acciones y la selección automática está desactivada. En este menú aparecen opciones como Mostrar, Ocultar, Seleccionar, Mantener pulsado, Desplazarse hacia delante, Desplazarse hacia atrás, Cortar, Copiar y Pegar.

Notas sobre el uso del menú de acciones:

- Si el elemento se puede desplazar hacia varias direcciones, el menú de acciones incluye una opción para cada una de ellas (p. ej., hacia delante y hacia atrás).
- Cuando la misma acción se puede aplicar a varios elementos que están en la misma ubicación, el menú de acciones incluye la acción varias veces, una por cada elemento que admite la acción. Estas acciones tienen un número adjunto, como Desplazar (1) y Desplazar (2). Si no sabes qué acción elegir, prueba la primera. Si es necesario, vuelve a abrir el menú y prueba la segunda.
- En los campos de texto, el menú de acciones incluye las opciones Cortar, Copiar, Pegar, Destacar, Anterior, Siguiente, Eliminar y Deshacer. Consulta más información sobre cómo editar texto con accesibilidad mediante interruptores.
- La opción Cancelar cierra el menú sin realizar ninguna acción.

#### <span id="page-10-1"></span>Búsqueda por punto

Nota: Algunos de estos pasos solo funcionan en Android 7.0 y versiones posteriores.

La búsqueda por punto te permite seleccionar un lugar específico de la pantalla para tocarlo, deslizar el dedo, así como ampliar la imagen o reducirla. Las líneas se mueven por la pantalla para que puedas seleccionar una ubicación horizontal y vertical específica.

Sigue estos pasos para utilizar la búsqueda por punto:

- 1. Inicia una búsqueda por la pantalla con tu método de búsqueda habitual.
- 2. Selecciona el botón Menú.
- 3. Selecciona Búsqueda por punto.
- 4. Pulsa el interruptor "Seleccionar" para iniciar la búsqueda por punto. Si utilizas la búsqueda automática, pulsa el interruptor de búsqueda automática y continúa con los dos pasos siguientes.

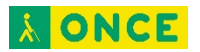

- 5. Cuando la línea de la búsqueda por punto llegue hasta la posición vertical correcta, pulsa el interruptor "Seleccionar".
- 6. Cuando la línea de la búsqueda por punto llegue hasta la posición horizontal correcta, pulsa el interruptor "Seleccionar".
- 7. Utiliza el menú de acciones para seleccionar una acción.

Para desactivar la búsqueda por punto, selecciona el botón Menú y elige Salir de Búsqueda por punto.

### <span id="page-11-0"></span>**Editar texto con la accesibilidad mediante interruptores**

Puedes editar texto con la accesibilidad mediante interruptores.

**Nota:** En estos momentos, no se admite la edición de texto en Gmail ni en Documentos de Google.

#### <span id="page-11-1"></span>Escribir con el teclado en pantalla

Sigue estos pasos si has habilitado la búsqueda lineal o por fila y columna como método de búsqueda.

- 1. Selecciona un campo de texto.
- 2. Pulsa el interruptor "Siguiente" para comenzar a buscar en el teclado. El resaltado se desplaza por las filas del teclado de una en una.
- 3. Cuando el resaltado llegue a la fila que contiene la tecla que quieres, pulsa el interruptor "Seleccionar".
- 4. Pulsa el interruptor "Siguiente" para buscar la tecla en la fila seleccionada.
- 5. Cuando el resaltado llegue a la tecla que quieras, pulsa el interruptor "Seleccionar".

**Nota:** Si el teclado está visible, el orden de búsqueda cambia. En lugar de moverse de arriba abajo por la pantalla, la búsqueda va desde el botón **Menú** hasta el teclado. Después de buscar en el teclado, sigue buscando entre el resto de elementos de la parte superior de la pantalla.

#### <span id="page-11-2"></span>Editar texto

Si el cursor se encuentra en un campo de texto editable, puedes usar el menú de acciones para editar el texto.

Para editar texto:

- 1. Comprueba que la opción de selección automática está desactivada:
	- Pulsa un interruptor para empezar la búsqueda.
	- Selecciona el botón Menú, situado en la parte superior de la pantalla.
	- Si aparece la opción "Habilitar selección automática" en el menú, la selección automática está desactivada. Selecciona **Cerrar** para salir del menú.

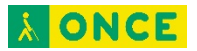

- Si aparece la opción **Inhabilitar selección automática** en el menú, selecciónala.
- 2. Selecciona un campo de texto. Aparece un menú con las acciones disponibles en el cambio de texto, como **Seleccionar**, **Mantener pulsado**, **Siguiente**, **Anterior**, **Eliminar**, **Destacar**, **Copiar**, **Cortar** y **Deshacer**.

**Nota:** Si seleccionas una acción con puntos suspensivos, se abre otro menú. Por ejemplo, si seleccionas **Anterior...** el siguiente menú te permite elegir opciones como **Carácter anterior**, **Palabra anterior**, **Frase anterior**, **Línea anterior**, **Párrafo anterior** o **Página anterior**.

#### <span id="page-12-0"></span>Mover el cursor en el campo de texto

Si el cursor está en un campo de texto editable, puedes usar el menú de acciones para mover el cursor por cada carácter, palabra, línea, párrafo y página.

Sigue estos pasos para mover el cursor:

- 1. Comprueba que la opción de selección automática está desactivada:
	- Pulsa un interruptor para empezar la búsqueda.
	- Selecciona el botón **Menú**, situado en la parte superior de la pantalla.
	- Si aparece la opción "Habilitar selección automática" en el menú, la selección automática está desactivada. Selecciona **Cerrar** para salir del menú.
	- Si aparece la opción **Inhabilitar selección automática** en el menú, selecciónala.
	- 2. Selecciona un campo de texto.
	- 3. En el menú, selecciona **Anterior** o **Siguiente**.
	- 4. En el siguiente menú, selecciona una acción para mover el cursor por carácter, palabra, frase, línea, párrafo o página.

#### <span id="page-12-1"></span>**Cortar, copiar y pegar**

En la mayoría de los campos de textos editables se puede seleccionar, cortar, copiar y pegar texto.

Sigue estos pasos para copiar y pegar texto entre dos campos diferentes:

- 1. Comprueba que la opción de selección automática está desactivada:
	- Pulsa un interruptor para empezar la búsqueda.
	- Selecciona el botón **Menú**, situado en la parte superior de la pantalla.
	- Si aparece la opción "Habilitar selección automática" en el menú, la selección automática está desactivada. Selecciona **Cerrar** para salir del menú.

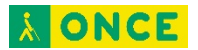

- Si aparece la opción **Inhabilitar selección automática** en el menú, selecciónala.
- 2. Selecciona el campo de texto que contiene el texto que quieres copiar. A continuación, aparece un menú con las acciones disponibles.
- 3. Copia todo el texto o parte de él:
	- Para copiar todo el texto, selecciona **Copiar todo el texto**.
	- Para copiar parte del texto, selecciona **Destacar** y elige la cantidad de texto que deseas destacar (un carácter, una palabra, una línea, una página, un párrafo o todo el texto). Vuelve a seleccionar el mismo campo de texto y, a continuación, **Copiar**.
- 4. Selecciona el campo de texto donde quieres pegar el texto copiado. A continuación, aparece un menú con las acciones disponibles.
- 5. Selecciona **Pegar**.
	- Si en el menú no aparece la opción "Pegar", pulsa **Seleccionar** para seleccionar este campo de texto. A continuación, debería aparecer un teclado. Selecciona de nuevo el campo de texto. A continuación, aparece un menú con las acciones disponibles. Selecciona **Pegar** para pegar el texto.

#### <span id="page-13-0"></span>**Cambiar los ajustes de accesibilidad mediante interruptores**

Esta información solo se aplica a dispositivos con Android 5.0 o versiones superiores.

Puedes personalizar los ajustes para que la accesibilidad mediante interruptores se adapte a tus necesidades y tus preferencias.

Las siguientes opciones están disponibles en Ajustes > Accesibilidad > Accesibilidad **mediante interruptores Ajustes**.

### <span id="page-13-1"></span>**Asignar interruptores para la búsqueda**

Cuando configures la accesibilidad mediante interruptores, puedes elegir los interruptores o las teclas del teclado que realizan cada acción (por ejemplo, "Siguiente" y "Seleccionar"). Sigue los pasos que se indican a continuación para cambiar las acciones asignadas a los interruptores en cualquier momento.

Pasos para asignar teclas o interruptores a acciones de búsqueda:

- 1. En la pantalla de ajustes de accesibilidad mediante interruptores, toca **Asignar interruptores para la búsqueda**.
- 2. Toca la acción que quieras asignar. En el cuadro de diálogo, se muestran los interruptores que ya estén asignados a esa acción.
- 3. Pulsa un interruptor para añadirlo o quitarlo.

**AONCE** 

A continuación se indican algunos ejemplos de asignaciones personalizadas:

- **Asignar varios interruptores a una acción**. Puedes pulsar varias teclas o varios interruptores para que esta combinación se asigne a una acción. Esta opción puede ser útil si utilizas un teclado estándar como interruptor y quieres que funcione por completo como conmutador único.
- **Asignar un interruptor a la acción "Anterior"**. Una tecla o un interruptor "Anterior" revierten la última elección de búsqueda. Ten en cuenta que este interruptor no deshace acciones, como abrir una aplicación. "Anterior" solo afecta al resaltado de elementos en la pantalla. Si utilizas la búsqueda por pasos, la acción "Anterior" mueve el resaltado en la dirección opuesta a "Siguiente". Si utilizas la selección de grupo, la acción "Anterior" deshace la última elección de resaltado.
- **Asignar un interruptor a la acción "Invertir búsqueda automática"**. Si utilizas la búsqueda automática y quieres añadir un segundo interruptor para cambiar la dirección de la búsqueda, configura un interruptor "Invertir búsqueda automática".
- **Asignar interruptores a acciones del elemento destacado.** Las acciones del elemento destacado incluyen Desplazarse hacia delante, Desplazarse hacia atrás y Mantener pulsado. Nota: Si utilizas la selección de grupo con más de dos interruptores, estas acciones no funcionarán de forma coherente, ya que pueden resaltarse varios elementos a la vez.

### <span id="page-14-0"></span>**Asignar interruptores a acciones globales**

Si utilizas varios interruptores, puedes asignarlos a acciones específicas (por ejemplo, si quieres asignar una tecla específica al botón Inicio).

- 1. En la pantalla de ajustes de accesibilidad mediante interruptores, toca **Asignar interruptores a acciones globales**.
- 2. Asigna interruptores a cualquiera de las siguientes acciones: Atrás, Inicio, Notificaciones, Ajustes rápidos y Aplicaciones recientes.

#### <span id="page-14-1"></span>**Personalizar la búsqueda**

Tu método de búsqueda es la forma en que la accesibilidad mediante interruptores mueve el resaltado por la pantalla. Puedes elegir entre las siguientes opciones:

#### <span id="page-14-2"></span>Búsqueda automática

Este método de búsqueda mueve automáticamente el resaltado por los elementos de la pantalla hasta llegar al que quieras seleccionar. Pulsa el interruptor para iniciar la búsqueda y vuelve a pulsarlo para seleccionar el elemento destacado. Las opciones de la búsqueda automática incluyen:

• **Tiempo de la búsqueda automática:** selecciona durante cuántos segundos debe estar destacado cada elemento.

- **Retraso en el primer elemento:** selecciona un retraso en segundos para que la accesibilidad mediante interruptores espere unos instantes en el primer elemento antes de mover el resaltado. Este retraso se añadirá al tiempo de la búsqueda automática. Un retraso más largo te permite conocer las pantallas nuevas antes de que se inicie la búsqueda para que no te pierdas el primer elemento. Nota: El cambio de esta opción también se aplica a la misma opción de "Búsqueda por punto".
- **Número de búsquedas:** selecciona el número de repeticiones de la búsqueda automática. Nota: El cambio de esta opción también se aplica a la misma opción de "Búsqueda por punto".

Para obtener más instrucciones, consulta cómo configurar la accesibilidad mediante interruptores.

#### <span id="page-15-0"></span>Método de búsqueda

**KONCE** 

Hay varias formas de hacer búsquedas en la pantalla:

- **Búsqueda lineal:** es el método de búsqueda predeterminado. El resaltado se desplaza por los elementos de la pantalla de uno en uno. Nota: Si seleccionas esta opción, se utiliza la búsqueda por fila y columna con el teclado.
- **Fila/columna:** el resaltado se desplaza de una fila a otra hasta que selecciones una de ellas. A continuación, el resaltado se desplaza por los elementos que se encuentran en la fila seleccionada de uno en uno. Este método suele ser más rápido que la búsqueda lineal.
- **Selección de grupo:** esta opción solo está disponible si la búsqueda automática está desactivada. Nota: En algunos dispositivos, este método se denomina "Búsqueda por opciones".

Para obtener más instrucciones, consulta cómo configurar la accesibilidad mediante interruptores.

#### <span id="page-15-1"></span>Búsqueda por punto

La búsqueda por punto te permite seleccionar un lugar específico de la pantalla para tocarlo y deslizar el dedo, así como hacer zoom (en ubicaciones que permitan pellizcar la pantalla para hacerlo). Las líneas se mueven por la pantalla para que puedas seleccionar una ubicación horizontal y vertical específica. Las opciones de la búsqueda por punto incluyen:

- **Velocidad de línea:** esta opción solo se aplica a la búsqueda por punto y determina la velocidad a la que se desplazan las líneas de la búsqueda. Introduce una velocidad en píxeles independientes de la densidad (dp) por milisegundo.
- **Retraso en el primer elemento:** selecciona un retraso en segundos para que la accesibilidad mediante interruptores espere unos instantes en el primer elemento antes de iniciar la búsqueda. Un retraso más largo te permite conocer las pantallas

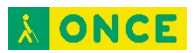

nuevas antes de que se inicie la búsqueda para que no te pierdas el primer elemento. Nota: El cambio de esta opción también se aplica a la misma opción de "Búsqueda automática".

• **Número de búsquedas:** selecciona el número de repeticiones de la búsqueda por punto. Nota: El cambio de esta opción también se aplica a la misma opción de "Búsqueda automática".

Para obtener información sobre cómo utilizar la búsqueda por punto, consulta consejos para utilizar la accesibilidad mediante interruptores.

#### <span id="page-16-0"></span>Iniciar búsqueda automáticamente

Activa esta opción para iniciar la búsqueda sin pulsar ningún interruptor. De forma predeterminada, debes hacerlo para iniciar una búsqueda.

#### <span id="page-16-1"></span>Selección automática

Activa esta opción para tocar automáticamente el elemento destacado cuando selecciones uno. Cuando esta opción esté desactivada y se puedan realizar varias acciones en el elemento seleccionado, aparecerá un menú con acciones disponibles. Para obtener más instrucciones, consulta consejos para utilizar la accesibilidad mediante interruptores.

### <span id="page-16-2"></span>**Pantalla y sonido**

- **Estilo de resaltado de detección:** selecciona el color y el grosor del resaltado. Si utilizas la selección de grupo, puedes elegir el resaltado de cada grupo.
- **Voz, sonido y vibración:** activa los mensajes de voz para escuchar los de los elementos con acciones disponibles y los que tienen texto descriptivo. Esta opción es útil si no puedes ver la pantalla. En esta sección, también puedes cambiar otras opciones de sonido y vibración. Para obtener más instrucciones, consulta cómo configurar la accesibilidad mediante interruptores.

### <span id="page-16-3"></span>**Configuración del interruptor**

- **Ignorar pulsaciones repetidas (anteriormente "Tiempo de rebote"):** selecciona un retraso en segundos para que la accesibilidad mediante interruptores espere unos instantes antes de aceptar más información de un interruptor tras pulsarlo. Un tiempo de rebote más largo puede resultar útil si pulsas los interruptores varias veces de forma involuntaria.
- **Soltar para realizar acción:** cuando esta opción está activada, las acciones de la accesibilidad mediante interruptores se llevan a cabo cuando sueltas un interruptor, en lugar de hacerlo cuando lo pulsas. Esta opción puede ser útil si te resulta más sencillo soltar un interruptor que pulsarlo.

## <span id="page-17-0"></span>**Desactivar la accesibilidad mediante interruptores**

Esta información solo se aplica a dispositivos con Android 5.0 o versiones superiores.

Sigue estos pasos para desactivar la accesibilidad mediante interruptores:

- 1. Abre la aplicación Ajustes de tu dispositivo Android.
- 2. Selecciona **Accesibilidad > Accesibilidad mediante interruptores**.
- 3. Toca el interruptor **Sí/No** situado en la parte superior.

# <span id="page-17-1"></span>**Voice Access**

### <span id="page-17-2"></span>**Empezar a utilizar Voice Access**

Con la aplicación Voice Access para Android, puedes controlar tu dispositivo mediante comandos de voz para abrir aplicaciones, desplazarte y editar texto sin utilizar las manos.

*Paso 1: Comprueba qué dispositivo estás usando y su configuración*

**Nota:** Voice Access está disponible en alemán, español, francés, italiano e inglés.

Antes de instalar la aplicación, comprueba qué dispositivo estás usando y su configuración:

- Obligatorio: necesitas Android 5.0 o una versión posterior. Para encontrar tu versión de Android, accede a Ajustes Información del teléfono o Información del tablet.
- Obligatorio: necesitas la aplicación de Google. Para asegurarte de que tienes la última versión, descarga o actualiza la [\(Este enlace abre una nueva ala\) aplicación](https://play.google.com/store/apps/details?id=com.google.android.googlequicksearchbox&hl=es)  [de Google](https://play.google.com/store/apps/details?id=com.google.android.googlequicksearchbox&hl=es) desde Google Play.
- Recomendado: activa la detección de "Ok Google" en cualquier pantalla. Más información sobre cómo [activar la función "Ok Google"](https://support.google.com/websearch/answer/6031948)
- Recomendado: Google Now Launcher. Descarga [\(Este enlace abre una nueva ala\)](https://play.google.com/store/apps/details?id=com.google.android.launcher)  [Google Now Launcher](https://play.google.com/store/apps/details?id=com.google.android.launcher) de Google Play.
- Recomendado: comprueba si has descargado un idioma para utilizar la función de reconocimiento de voz sin conexión. En la aplicación de Google, accede a Ajustes Voz. Más información sobre cómo [cambiar la configuración de la aplicación de](https://support.google.com/websearch/answer/2839743)  [Google](https://support.google.com/websearch/answer/2839743)

### *Paso 2: Descarga Voice Access*

Descarga Voice Access de Google Play.

*Paso 3: Empieza a utilizar Voice Access*

Para activar Voice Access, sigue estos pasos:

1. Abre la aplicación Ajustes **del dispositivo.** 

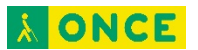

- 2. Toca **Accesibilidad** y, a continuación, **Voice Access**.
- 3. En la parte superior, toca el interruptor para **activar o desactivar** esta opción.
- 4. Activa Voice Access:
	- o Si la función Voice Match está activada, di "Ok Google".
	- o Si no lo está, abre la pantalla de notificaciones y toca la notificación "Toca para iniciar" de Voice Access.
- 5. Di un comando (por ejemplo, "Abrir Gmail").

Si es la primera vez que activas Voice Access, sigue estos dos pasos adicionales para empezar:

- Consulta la guía de [configuración de "Ok Google"](https://support.google.com/websearch/answer/6031948) para sacar el máximo partido a esta función sin utilizar las manos.
- Echa un vistazo al tutorial interactivo para saber cómo funciona Voice Access.

Más información sobre cómo utilizar los comandos de Voice Access

Opcional: Otras formas de empezar a utilizar Voice Access

Después de activar esta función en Ajustes, puedes empezar a usarla de diferentes formas, según tu dispositivo y su configuración.

- **Botón de Voice Access:** si quieres que siempre se muestre un botón de Voice Access en la pantalla, accede a Ajustes de Voice Access y activa la opción **Botón de activación**. Puedes tocar el botón en cualquier momento para iniciar una sesión de Voice Access. Si quieres mover el botón a otro punto de la pantalla, solo tienes que mantenerlo pulsado y arrastrarlo a su nueva ubicación.
- **Tecla de activación:** puedes utilizar una tecla física, como una tecla del teclado o un interruptor Bluetooth, para iniciar o detener Voice Access. Para configurar una tecla de activación, sigue estos pasos:
	- 1. Conecta el teclado o el interruptor a tu dispositivo:
		- Bluetooth: accede a los ajustes de tu dispositivo Android y selecciona **Bluetooth** para vincular el teclado o el interruptor con tu dispositivo Android. Consulta la documentación del interruptor o del teclado o el artículo sobre cómo conectarse a un dispositivo Bluetooth.
		- USB: utiliza un cable USB para conectar el teclado o el interruptor a tu dispositivo Android.
	- 2. Accede a Ajustes de Voice Access y selecciona **Tecla de activación**. A continuación, puedes elegir los siguientes ajustes:
		- **Tecla asignada:** pulsa la tecla o el interruptor que quieras utilizar para iniciar o detener Voice Access.

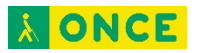

- **Comportamiento:** elige cómo quieres utilizar la tecla o el interruptor. La opción predeterminada consiste en tocar la tecla o el interruptor para iniciar Voice Access y volver a tocarlos para detener esta función. Si lo prefieres, puedes mantener pulsados la tecla o el interruptor para iniciar Voice Access y soltarlos para detener esta función.
- **Llamadas telefónicas:** Voice Access se inicia automáticamente cuando te llaman por teléfono, por lo que puedes aceptar o rechazar la llamada con tu voz. También puedes configurar Voice Access para que esta función se mantenga activada durante las llamadas. Más información sobre cómo cambiar la configuración de Voice Access
- **Activar en pant. bloqueo:** si has definido un bloqueo de pantalla en tu dispositivo Android, Voice Access se activa automáticamente al encender la pantalla. Para desbloquear la pantalla con Voice Access, debes utilizar la opción de bloqueo de pantalla con PIN.

### <span id="page-19-0"></span>**Utilizar los comandos de voz de Voice Access**

Los comandos de Voice Access te permiten controlar tu dispositivo Android con la voz.

**Nota:** Voice Access está disponible en alemán, español, francés, italiano e inglés.

#### *Paso 1: Inicia Voice Access*

Si aún no has instalado ni activado Voice Access, descubre cómo empezar a utilizar esta función.

Una vez que la hayas activado, sigue estos pasos:

- 1. Inicia Voice Access:
	- o Si la función Voice Match está activada, di "Ok Google".
	- $\circ$  Si no lo está, abre la pantalla de notificaciones y toca la notificación "Toca para iniciar" de Voice Access.
- 2. Di un comando (por ejemplo, "Abre Gmail").

**Consejo:** Observa la barra de comentarios, situada en la parte superior de la pantalla, para ver si Voice Access te ha entendido. Después de completar un comando, Voice Access empieza a escuchar automáticamente lo siguiente que quieres decir.

#### *Paso 2: Usa los comandos de voz*

Después de iniciar Voice Access, puedes utilizar comandos para controlar tu dispositivo. Por ejemplo, "Abrir Gmail", "Ir a la página principal" o "Activar la conexión Wi-Fi".

Aspectos básicos y navegación

Puedes usar estos comandos en cualquier pantalla.

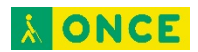

#### **Comandos generales**

- Abrir [aplicación]
- **Retroceder**
- Ir a la página principal
- Mostrar notificaciones
- Mostrar Ajustes rápidos
- Mostrar aplicaciones recientes

#### **Ayuda de Voice Access**

- ¿Qué puedo decir?
- Mostrar todos los comandos
- Abrir tutorial
- Ocultar números
- Mostrar números
- ¿A qué corresponde el [número]?
- Detener Voice Access

#### **Ajustes**

- Activar la conexión Wi-Fi
- Desactivar la conexión Wi-Fi
- Activar el Bluetooth
- Desactivar el Bluetooth
- Subir el volumen
- Bajar el volumen
- Subir el volumen [del contenido multimedia/de las alarmas/del teléfono]
- Bajar el volumen [del contenido multimedia/de las alarmas/del teléfono]
- **Silenciar**
- Poner en silencio
- Dejar de silenciar
- Silenciar [el contenido multimedia/las alarmas/el teléfono]
- Dejar de silenciar [el contenido multimedia/las alarmas/el teléfono]
- Apagar el dispositivo

#### **Asistente**

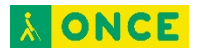

Puedes utilizar los comandos que sueles decir después de "Ok Google". Por ejemplo:

- Añadir temporizador de [cantidad de tiempo]
- Encender la linterna
- ¿Cuándo se construyó el Empire State?
- ¿Quién fundó Google?

#### <span id="page-21-0"></span>Decir números de Voice Access

Después de iniciar Voice Access, aparecen números en la pantalla junto a aquellos elementos con los que puedes interactuar.

Por ejemplo, es posible que veas el número 7 junto al botón Guardar: <sup>7</sup>. Si quieres seleccionar este botón, podrías decir uno de estos comandos:

- 7
- Guardar
- Hacer clic en 7
- Hacer clic en Guardar

Si dos elementos de la pantalla se llaman igual (por ejemplo, si existen dos menús con el nombre "Opciones"), puedes decir el número en lugar de la palabra. Además, si una etiqueta de texto es larga o difícil de pronunciar, es posible que sea más fácil decir el número.

Si no sabes qué número corresponde a un elemento de la pantalla, puedes decir "¿A qué corresponde el [número]?". Por ejemplo, "¿A qué corresponde el 7?".

#### Comandos de gestos

Utiliza estos comandos de voz para tocar la pantalla, desplazarte por ella y hacer otros gestos. Sustituye las palabras de muestra que aparecen entre [corchetes] por tus propios comandos.

#### **Gestos táctiles**

- Tocar [Aceptar]
- [Aceptar]
- Mantener pulsado [Hangouts]
- Activar [modo avión]
- Desactivar [modo avión]
- Mostrar [elemento]
- Ocultar [elemento]

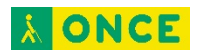

#### **Gestos de deslizamiento**

- Desplazarse hacia la izquierda
- Desplazarse hacia la derecha
- Desplazarse hacia arriba
- Desplazarse hacia abajo
- Desplazarse a la parte superior
- Desplazarse a la parte inferior
- Deslizar hacia delante
- Deslizar hacia atrás

#### Edición de texto

Usa estos comandos de voz para escribir, editar el texto y aplicarle formato. Sustituye [palabra o frase] por tus propios comandos.

Voice Access muestra un borde azul alrededor de los campos de texto que se pueden editar para que sepas identificarlos. Si un campo de texto no tiene ese borde, di el número que aparece junto a él.

#### **Escribir texto**

- Escribir [palabra o frase]
- [palabra o frase]
- **Deshacer**
- Rehacer
- Insertar [palabra o frase] antes de [palabra o frase]
- Insertar [palabra o frase] después de [palabra o frase]
- Insertar [palabra o frase] entre [palabra o frase] y [palabra o frase]
- Dar formato de correo electrónico
- o Nota: Este comando permite aplicar el formato de una dirección de correo electrónico al texto que aparece cerca (si es posible). Por ejemplo, para convertir el texto "información arroba empresa punto com" en una dirección de correo electrónico (información@empresa.com) di "Dar formato de correo electrónico".

#### **Reemplazar texto**

- Cambiar [palabra o frase] por [palabra o frase]
- Cambiar todo el texto que aparece entre [palabra o frase] y [palabra o frase] por [palabra o frase]

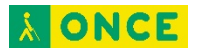

- Escribir [palabra o frase] con mayúscula inicial
- Escribir [palabra o frase] en mayúscula
- Escribir [palabra o frase] en minúscula

#### **Eliminar texto**

- Eliminar
- Eliminar todo
- Eliminar [palabra o frase]
- Eliminar hasta el principio
- Eliminar hasta el final
- Eliminar el texto seleccionado
- Eliminar de [palabra o frase] a [palabra o frase]
- Eliminar [3] palabras\*
- Eliminar las próximas [5] frases\*

#### **Mover el cursor**

- Ir al principio
- Ir al final
- Situar el cursor después de [palabra o frase]
- Situar el cursor antes de [palabra o frase]
- Situar el cursor entre [palabra o frase] y [palabra o frase]
- [4] caracteres a la derecha\*
- [6] palabras a la izquierda\*

#### **Seleccionar texto**

- Seleccionar todo el texto
- Anular la selección de todo el texto
- Seleccionar hasta el principio
- Seleccionar hasta el final
- Seleccionar [palabra o frase]
- Seleccionar desde [palabra o frase] a [palabra o frase]
- Seleccionar [5] frases\*
- Seleccionar las próximas [6] líneas\*

#### **Cortar, copiar y pegar**

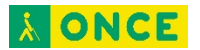

- **Cortar**
- **Copiar**
- Pegar

#### **Mostrar u ocultar el teclado**

- Mostrar teclado
- Ocultar teclado

\* Los comandos destacados con un asterisco funcionan con caracteres, palabras, frases, líneas, párrafos o páginas.

#### Detener Voice Access

Para detener Voice Access, sigue estos pasos:

- Toca cualquier parte de la pantalla.
- Di "Detener escucha" o "Gracias, Google".
- Apaga la pantalla. Para ahorrar batería, Voice Access se detiene automáticamente cuando la pantalla se apaga.
- Abre la pantalla de notificaciones y toca el icono de Voice Access denominado "Toca para pausar".
- Si has configurado un interruptor Bluetooth, puedes pulsarlo para detener Voice Access.
- Si has activado la opción "Tiempo espera sin voz" en la sección Ajustes de Voice Access, espera 30 segundos.

Nota: Para desactivar por completo la aplicación Voice Access, accede a **Ajustes**  Accesibilidad > Voice Access.

#### <span id="page-24-0"></span>**Cambiar la configuración de Voice Access**

Para ver o cambiar la configuración de Voice Access, sigue estos pasos:

- 1. Abre la aplicación Ajustes **del dispositivo.**
- 2. Ve a **Accesibilidad** y elige **Voice Access**.
- 3. Accede a **Ajustes**.

A continuación puedes ver los detalles de cada ajuste.

#### <span id="page-24-1"></span>Ayuda

• **Mostrar todos los comandos:** esta opción muestra una lista de todos los comandos de Voice Access. También puedes abrir esta lista con el comando de voz "mostrar todos los comandos".

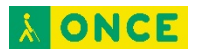

- **Ayuda y sugerencias:** puedes leer artículos de ayuda y enviar sugerencias, errores o informes de errores a Google.
- **Abrir tutorial:** esta opción abre el tutorial de Voice Access, pero también puedes abrirlo con el comando de voz "abrir tutorial".

#### <span id="page-25-0"></span>**General**

- **Botón de activación:** inicia Voice Access en cualquier pantalla con un botón específico de esta función.
- **Tecla de activación:** utiliza una tecla física, como una tecla del teclado o un interruptor Bluetooth, para iniciar o detener Voice Access. Para usar esta opción, conecta un teclado o un interruptor a tu dispositivo por USB o Bluetooth. A continuación, en la pantalla Tecla de activación, puedes elegir los siguientes ajustes:
	- o **Tecla asignada:** pulsa la tecla o el interruptor que quieras utilizar para iniciar o detener Voice Access.
	- o **Comportamiento:** elige cómo quieres utilizar la tecla o el interruptor. La opción predeterminada consiste en tocar la tecla o el interruptor para iniciar Voice Access y volver a tocarlos para detener esta función. Si lo prefieres, puedes mantener pulsados la tecla o el interruptor para iniciar Voice Access y soltarlos para detener esta función.
- **Tiempo de espera sin voz:** esta opción detiene Voice Access cuando han transcurrido 30 segundos sin que se escuche nada.
- **Activar en pant. bloqueo:** inicia automáticamente Voice Access cuando se activa la pantalla y se muestra la pantalla de bloqueo.
- **Activar en llamadas entrantes:** esta opción activa Voice Access automáticamente cuando recibes una llamada. Está activada de forma predeterminada.
- **Activa durante llamadas:** activa esta opción si quieres mantener Voice Access activado durante una llamada. Está desactivada de forma predeterminada.
- **Cancelar al tocar:** si esta opción está activada, Voice Access se detiene al tocar la pantalla. Si está desactivada, puedes tocar la pantalla sin que afecte a Voice Access. Esta opción está disponible en Voice Access 2.0 y versiones posteriores.
- **Mostrar teclado al detener:** esta opción muestra un teclado en pantalla cuando se selecciona un campo de texto y se detiene Voice Access. Esta opción está disponible en dispositivos con Android 7.0 y versiones posteriores a partir de la versión 2.0 de Voice Access.
- **Mostrar bordes:** esta opción muestra bordes alrededor de los elementos de la pantalla con los que puedes interactuar.

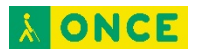

#### <span id="page-26-0"></span>Mensajes de Voice Access

- **Mostrar texto en pantalla:** esta opción muestra tus comandos de voz por escrito en la barra de comentarios y los errores como texto.
- **Verbosidad:** elige cuántos mensajes muestra Voice Access (todos, solo sobre los errores o ninguno).

**Nota:** En la última versión de Voice Access, se ha eliminado la opción Mensajes de voz.

#### <span id="page-26-1"></span>Más opciones

- **Abrir asistente configuración:** esta opción abre un asistente de configuración que permite cambiar los ajustes de "Ok Google" para sacar el máximo partido a esta función sin utilizar las manos.
- **Numeración de elementos:** elige qué opciones de la pantalla deben estar etiquetadas con números (todas o solo las que no tengan etiquetas de texto).

### <span id="page-26-2"></span>**Solucionar problemas de Voice Access**

Prueba estos pasos antes de iniciar el proceso para solucionar problemas:

- 1. **Instala la última versión de Voice Access.** Esta función debería actualizarse automáticamente según tus ajustes de Play Store para Android, pero siempre puedes buscar actualizaciones manualmente en Google Play.
- 2. **Instala la última versión de la aplicación de Google.** Comprueba que tienes la última versión porque con las versiones anteriores de esta aplicación, si decías "Ok Google", Voice Access no se iniciaba automáticamente.
- 3. **Usa la configuración recomendada.** Consulta la sección "Paso 1: Comprueba qué dispositivo estás usando y su configuración" del artículo Empezar a utilizar Voice Access.

Si Voice Access sigue sin funcionar, prueba los pasos que se indican a continuación.

#### <span id="page-26-3"></span>Voice Access no reconoce los comandos de voz

Si Voice Access no reconoce tus comandos de voz, prueba estos pasos:

- Comprueba que el dispositivo está conectado a Internet mediante una conexión de datos móviles o Wi-Fi.
- Ve a una zona tranquila.
- Habla más despacio y más claro.
- Prueba a usar auriculares con micrófono.
- Repite el comando de voz.

#### <span id="page-27-0"></span>Voice Access se bloquea o corta las palabras en mitad de un comando

Si parece que Voice Access se bloquea, espera unos segundos. Esto puede ocurrir si dices un comando largo o si otra aplicación intenta escuchar lo que dices al mismo tiempo.

#### <span id="page-27-1"></span>No puedes bloquear el dispositivo con Voice Access

Por el momento, Voice Access solo es compatible con la opción Desbloqueo por PIN de la pantalla de bloqueo. Para proteger tu seguridad cuando introduces el PIN, Voice Access muestra palabras aleatorias en la pantalla (por ejemplo, "rojo" o "azul") en lugar de las etiquetas de número de esta función. De este modo, puedes decir tu PIN mediante palabras en lugar de con los números. Para cambiar tu pantalla de bloqueo, accede a Ajustes > Seguridad en la sección **Seguridad del dispositivo**.

Si no puedes iniciar Voice Access en la pantalla de bloqueo, prueba estos pasos:

- En la aplicación de Google, accede a Ajustes  $\rightarrow$  Voz y activa la opción **Desbloquear con Voice Match** o **Desbloqueo por voz**. Esta opción te permite usar "Ok Google" para activar Voice Access en la pantalla de bloqueo. Consulta más información sobre "Ok Google". Nota: La disponibilidad de esta opción varía en función del dispositivo.
- En los ajustes de Voice Access, activa la opción "Activar en pant. bloqueo". Esta opción inicia Voice Access automáticamente cuando se activa la pantalla y se muestra la pantalla de bloqueo. Más información sobre cómo cambiar la configuración de Voice Access
- Conecta tu dispositivo a un teclado o interruptor Bluetooth e inicia Voice Access en la pantalla de bloqueo con el interruptor o el teclado. Para obtener más información sobre cómo configurar un interruptor Bluetooth, consulta las instrucciones para iniciar Voice Access.
- Configurar el dispositivo para que se desbloquee automáticamente. Puedes vincular una etiqueta NFC o un dispositivo Bluetooth de confianza para que tu dispositivo se desbloquee automáticamente. Más información sobre Smart Lock

#### <span id="page-27-2"></span>No puedes activar la pantalla con Voice Access

Para activar la pantalla con la voz, accede a la aplicación de Google > Ajustes > Voz

Detección de "Ok Google" y activa la opción **Decir "Ok Google" en cualquier momento**.

Consulta más información sobre "Ok Google". Nota: La disponibilidad de esta opción varía en función del dispositivo.

#### <span id="page-28-0"></span>La batería se agota más rápido de lo normal cuando la función Voice Access está activada

La función Voice Access apenas utiliza batería cuando está inactiva, pero sí la usa para detectar los comandos de voz. Si crees que gasta más batería de lo normal, utilízala con el dispositivo conectado a una fuente de alimentación.

#### <span id="page-28-1"></span>Voice Access ha respondido de forma inesperada

Si Voice Access ha tenido un comportamiento inesperado o si tienes alguna sugerencia para mejorar esta función, nos encantaría conocer tu opinión. Accede a Ajustes

Accesibilidad Voice Access Ajustes y selecciona **Ayuda y sugerencias**. También puedes usar nuestro formulario de opiniones.

# <span id="page-28-2"></span>**Menú de accesibilidad**

Esta opción está disponible en dispositivos con Android 9.0 o versiones posteriores.

El menú de accesibilidad es un menú de gran tamaño que se muestra en pantalla para controlar tu dispositivo Android. Te permite controlar la navegación, los gestos, los botones de hardware y mucho más. Desde el menú puedes realizar las siguientes acciones:

- Hacer capturas de pantalla.
- Bloquear la pantalla.
- Iniciar el Asistente de Google.
- Abrir los ajustes rápidos y las notificaciones.

#### <span id="page-28-3"></span>Paso 1: Activa el menú de accesibilidad

- 1. Abre la aplicación Ajustes <sup>co</sup> de tu dispositivo.
- 2. Toca Accesibilidad **> Menú de accesibilidad.**
- 3. Toca **Utilizar el servicio**.
- 4. Para aceptar los permisos, toca **Aceptar**.

#### <span id="page-28-4"></span>Paso 2: Utiliza el menú de accesibilidad

- 1. En la parte inferior de la pantalla, toca el botón Accesibilidad  $\dot{\mathbb{T}}$ .
	- Nota: Si has activado más de una herramienta de accesibilidad que utilice este botón, mantenlo pulsado para cambiar de herramienta.
- 2. Elige una opción del menú.

# <span id="page-28-5"></span>**Usar el código morse**

Puedes escribir en código morse en tu dispositivo móvil.

**Nota:** El código morse está disponible en inglés (EE. UU.) en dispositivos con Android 5.0 y versiones posteriores.

#### <span id="page-29-0"></span>Paso 1: Descarga Gboard

En tu teléfono o tablet Android, instala Gboard.

#### <span id="page-29-1"></span>Paso 2: Configura el teclado morse

- 3. En tu teléfono o tablet Android, abre la aplicación Ajustes.
- 4. Toca **Sistema Idiomas e introducción de texto**.
- 5. Toca **Teclado virtual Gboard**.
- 6. Toca **Idiomas Inglés (EE. UU.)**.
- 7. Desplázate por las opciones deslizando el dedo hacia la derecha y toca **Código morse**.
- 8. Toca **Listo**.

#### <span id="page-29-2"></span>Paso 3: Usa el código morse

- 1. En tu teléfono o tablet Android, abre cualquier aplicación con la que puedas escribir, como Gmail o Keep.
- 2. Toca una zona en la que puedas introducir texto.
- 3. Mantén pulsada la barra espaciadora.
- 4. Toca **Código morse**.
- 5. Introduce texto usando el punto (.) y la raya (-).

El teclado morse funciona con servicios de accesibilidad, como TalkBack, accesibilidad mediante interruptores y Enunciar Selección.

**Consejo:** Para jugar a un juego y ver otras herramientas de aprendizaje, visita g.co/morse.

#### <span id="page-29-3"></span>**Conectar un interruptor externo**

Con la accesibilidad mediante interruptores de Android, puedes introducir código morse mediante un interruptor externo.

- 1. En tu teléfono o tablet Android, abre la aplicación Ajustes.
- 2. Toca **Sistema Idiomas e introducción de texto Teclado físico**.
- 3. Activa **Mostrar teclado virtual**.

Gboard reconocerá automáticamente las teclas que el interruptor ha asignado al punto (.) y a la raya (-).

**Consejo:** Si tienes más de dos interruptores, puedes asignar más acciones a los demás interruptores.

## <span id="page-30-0"></span>**Cambiar la configuración del teclado morse**

En tu teléfono o tablet Android, abre la aplicación Ajustes.

- 1. Toca **Sistema Idiomas e introducción de texto**.
- 2. Toca **Teclado virtual Gboard**.
- 3. Toca **Idiomas Código morse**.
- 4. Activa diferentes ajustes, como **Sonido al pulsar tecla**, **Tiempo de espera del carácter** y **Habilitar repetición de tecla**.

#### *Activar el sonido al pulsar teclas*

- 1. En tu teléfono o tablet Android, sigue los pasos del 1 al 4 de la sección "Cambiar la configuración del teclado morse".
- 2. Activa **Sonido al pulsar tecla**.

#### *Cambiar el tiempo de espera de caracteres*

Puedes cambiar el tiempo que espera Gboard para convertir una secuencia de código morse en una letra, o bien puedes enviar cada letra manualmente.

- **Cambiar el tiempo que espera Gboard:** mantén pulsada la barra espaciadora. A continuación, toca **Ajustes de idioma Morse (EE. UU.) Tiempo de espera del carácter**.
- **Enviar letras al campo de texto manualmente:** en "Tiempo de espera del carácter", selecciona "Nunca". A continuación, pulsa la barra espaciadora donde veas el código morse.

#### *Definir el tiempo de espera de palabras*

Si activas esta función, podrás controlar el tiempo que pasa hasta que las letras se convierten en palabras cuando escribes.

- Este ajuste está desactivado de forma predeterminada, por lo que no hay tiempo de espera.
- Si haces que el tiempo de espera sea de un segundo y después escribes "hola", el teclado añadirá esa palabra y un espacio al campo de texto cuando haya pasado un segundo.

**Nota:** Al activar el tiempo de espera de palabras, el teclado corrige automáticamente, sugiere y predice palabras de la forma habitual.

#### *Repetir caracteres*

**Para repetir caracteres**, mantén pulsado el punto (.) o el guion (-).

Si la repetición de teclas está activada, puedes hacer lo siguiente:

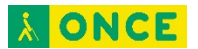

- Definir cuándo debe comenzar la repetición.
- Definir la velocidad de la tasa de repetición.

# <span id="page-31-0"></span>**Cambiar la configuración de la vibración**

Puedes activar la vibración para cuando recibes llamadas, notificaciones, o tocas el dispositivo.

- 1. Abre la aplicación Ajustes **del dispositivo.**
- 2. Toca **Accesibilidad**.
- 3. Toca **Vibración**.
- 4. Revisa o cambia las siguientes opciones:
	- Toca **Vibración de llamadas y notificaciones** y actívala o desactívala.
	- Toca **Vibración al tocar la pantalla** y actívala o desactívala.

# <span id="page-31-1"></span>**Tiempo de permanencia**

Algunos de estos pasos solo funcionan en Android 9.0 y versiones posteriores. Consulta cómo comprobar tu versión de Android.

Si utilizas un ratón con tu dispositivo Android, puedes configurar el cursor para que realice acciones automáticamente cuando deje de moverse durante cierto tiempo. Esta función puede resultarle útil a usuarios con discapacidades motoras.

#### <span id="page-31-2"></span>Paso 1: Conecta un ratón al dispositivo Android

Añade un ratón al dispositivo Android mediante Bluetooth o USB. Consulta las instrucciones del dispositivo para obtener más información, como estos pasos para conectar teléfonos o tablets.

#### <span id="page-31-3"></span>Paso 2: Activa el tiempo de permanencia

- 1. Abre la aplicación Ajustes **@** del dispositivo.
- 2. Toca **Accesibilidad** y luego **Tiempo de permanencia**. En algunos dispositivos, esta opción se llama **Clic después de que el puntero deje de moverse**.
- 3. Activa el tiempo de permanencia.
- 4. Opcional: Cambia el tiempo que pasa antes de que haga clic. Esta opción controla el tiempo que transcurre entre el momento en el que dejas de mover el ratón y en el que se produce el clic automático.

#### <span id="page-31-4"></span>Paso 3: Utiliza el clic automático

1. Desplaza el ratón hasta el lugar en el que quieras que haga clic.

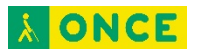

- 2. Deja de mover el ratón.
- 3. Se hace clic de forma automática.

### <span id="page-32-0"></span>**Girar pantalla automáticamente**

Cuando esta opción está activada, la pantalla gira automáticamente al cambiar el teléfono de posición horizontal a vertical y viceversa.

Para habilitar o inhabilitar el giro de pantalla automático, sigue estos pasos:

- 1. Accede a **Ajustes > Accesibilidad**.
- 2. Selecciona **Girar pantalla automáticamente**.

Te recomendamos que inhabilites esta opción si utilizas TalkBack, ya que al girar la pantalla se pueden interrumpir los mensajes de voz.

# <span id="page-32-1"></span>**Retraso de pulsación prolongada**

Esta opción permite modificar el tiempo que transcurre desde que un toque en la pantalla se convierte en una pulsación prolongada.

Un retraso de pulsación prolongada más largo indica que es necesario mantener el dedo en la misma posición durante un periodo de tiempo mayor para realizar una pulsación prolongada. Si mantienes pulsado un elemento de forma accidental al intentar tocarlo, puedes establecer un retraso más largo.

Sigue estos pasos para configurar el retraso de pulsación prolongada:

- 1. Accede a **Ajustes > Accesibilidad > Retraso de pulsación prolongada**.
- 2. Selecciona **Corto**, **Medio** o **Largo**.

#### <span id="page-32-2"></span>Más información sobre el gesto "mantener pulsado"

Este gesto es muy habitual en los dispositivos Android y consiste en mantener pulsado un elemento de la pantalla y no levantar el dedo hasta que responda. En ocasiones, este gesto te permite realizar acciones en el elemento que mantienes pulsado. Por ejemplo, para mover el icono de una aplicación de la pantalla de inicio, solo tienes que mantenerlo pulsado y arrastrarlo a una ubicación nueva. A veces este gesto se denomina "pulsación prolongada".

# <span id="page-32-3"></span>**Acceso directo con teclas de volumen**

Puedes utilizar el acceso directo con las teclas de volumen para activar TalkBack u otra herramienta de accesibilidad de forma rápida.

<span id="page-32-4"></span>Paso 1: Activa el acceso directo con las teclas de volumen

1. Abre la aplicación Ajustes **del dispositivo.** 

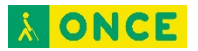

- 2. Toca **Accesibilidad** y luego **Función teclas volumen**.
	- En algunos dispositivos, esta opción se llama **Acceso a accesibilidad**.
- 3. En la parte superior, activa **Función teclas volumen**.
- 4. Opcional: Para elegir qué servicio de accesibilidad controla el acceso directo, toca **Servicio del acceso directo**.
	- Si no aparece esta opción, consulta los pasos para las versiones anteriores más abajo.
- 5. Opcional: Elige si el acceso directo funciona en la pantalla de bloqueo.

#### <span id="page-33-0"></span>Paso 2: Utiliza el acceso directo con las teclas de volumen

Pulsa las dos teclas de volumen durante 3 segundos para ejecutar una herramienta de accesibilidad.

# <span id="page-33-1"></span>**Botón de accesibilidad**

Esta opción está disponible en dispositivos con Android 8.0 o versiones posteriores.

Algunas herramientas de accesibilidad muestran un botón de accesibilidad en la barra de navegación:  $\blacksquare$ . Puedes tocar este botón para activar la herramienta de accesibilidad que esté asociada a él.

Te ofrecemos algunos consejos para usar el botón de accesibilidad:

- El botón de accesibilidad solo aparece en la barra de navegación si has activado ciertas herramientas de accesibilidad, como Enunciar selección, Ampliar, Menú de accesibilidad o cualquier otra herramienta de accesibilidad que cuente con este botón. Se encuentra al lado del botón de aplicaciones recientes  $\Box$ .
- Si has activado más de un servicio de accesibilidad que utilice este botón, su servicio predeterminado será el que hayas utilizado más recientemente. Para alternar entre servicios, mantén pulsado el botón.

**Desarrolladores de Android:** consulta cómo usar el botón de accesibilidad en tus servicios.

# <span id="page-33-2"></span>**El botón de encendido cuelga**

Cuando está habilitada esta opción, puedes finalizar una llamada de una forma más fácil y rápida pulsando el botón de encendido del dispositivo.

Para habilitar o inhabilitar esta opción, sigue estos pasos:

- 1. Accede a **Ajustes > Accesibilidad**.
- 2. Selecciona **El botón de encendido cuelga**.